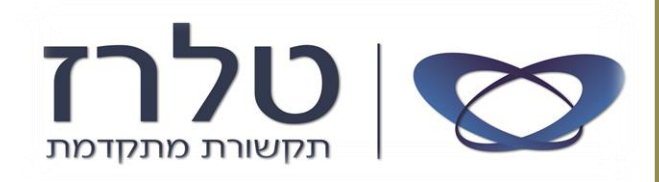

## סדר פעולות לגיור תוכנת: *Communication Assistant*

שלב ראשון: יש להעתיק את קובץ הגיור Hebrew CA V3 090311.lang למחשב לאחר תקנת התוכנה .Communication Assistant

את הקובץ המקורי יש להעתיק ב:

C:\Program Files\Panasonic\Communication Assistant\language

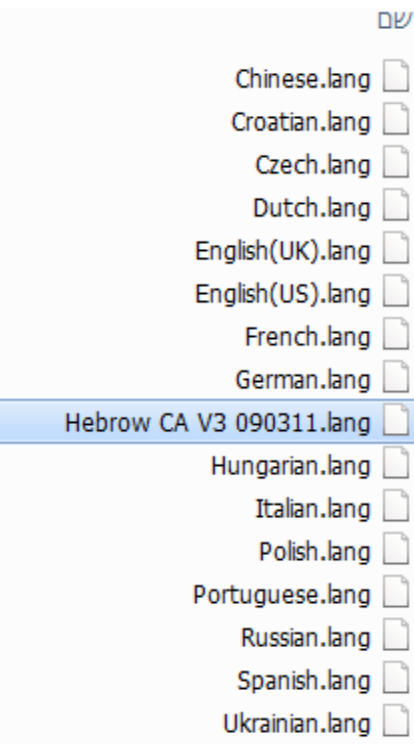

## שלב שני: פתחו את התוכנה וגשו ללשונית To Go Option .

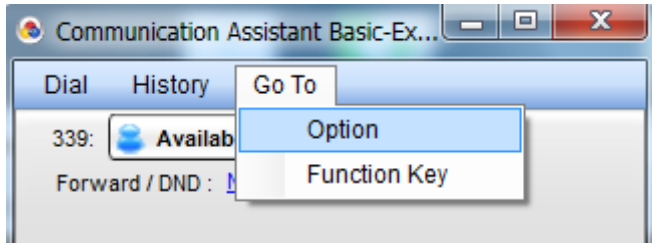

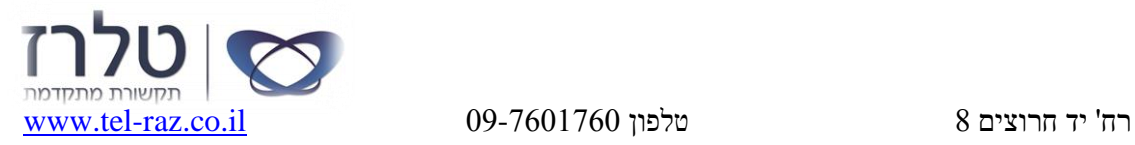

א.ת. כפר סבא פקס 09-7601800

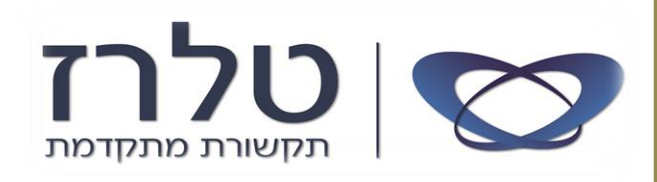

: יפתח חלון ובו יש לסמן Additional language ובחרו בקובץ (Browse לחצו על

Hebrew CA V3 090311.lang

לסיום יש ללחוץ על OK.

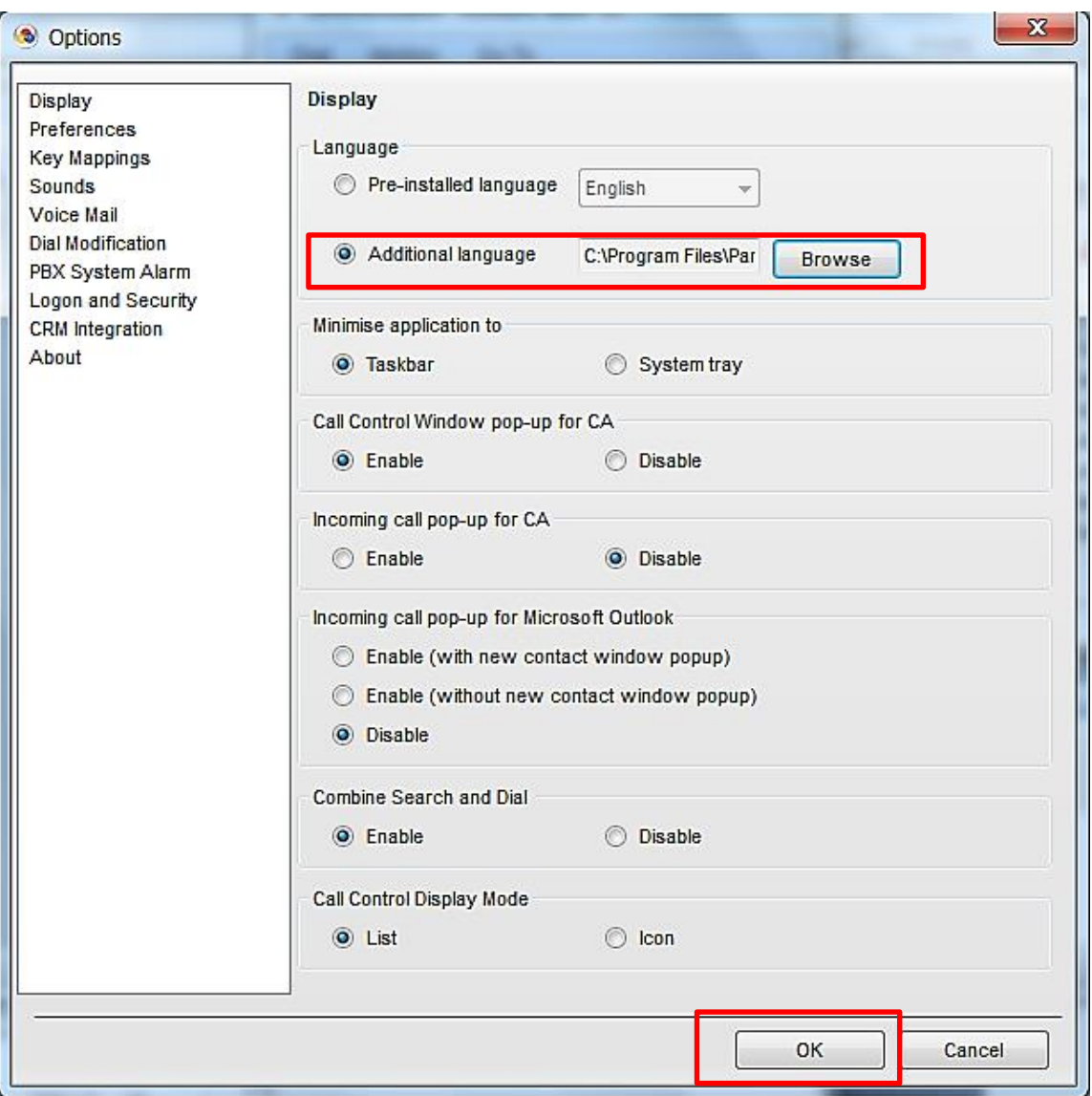

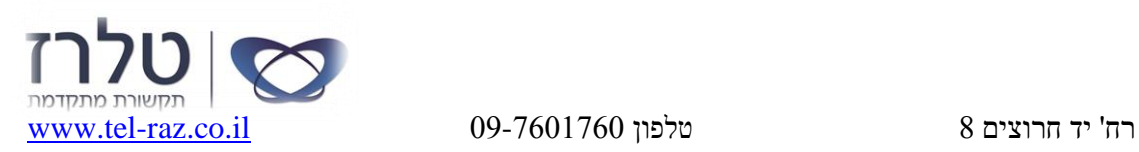

א.ת. כפר סבא פקס 09-7601800